# **HƯỚNG DẪN SINH VIÊN ĐẠI HỌC HỆ CHÍNH QUY TRA CỨU ĐIỂM THI CÁ NHÂN TRÊN WEB**

Sinh viên thực hiện các bước sau:

Truy cập vào web Phòng Khảo Thí: http://ou.edu.vn/ttkt/Pages/default.aspx, vào mục **Xem điểm,** chọn **Điểm thi Đại học hệ chính quy.** 

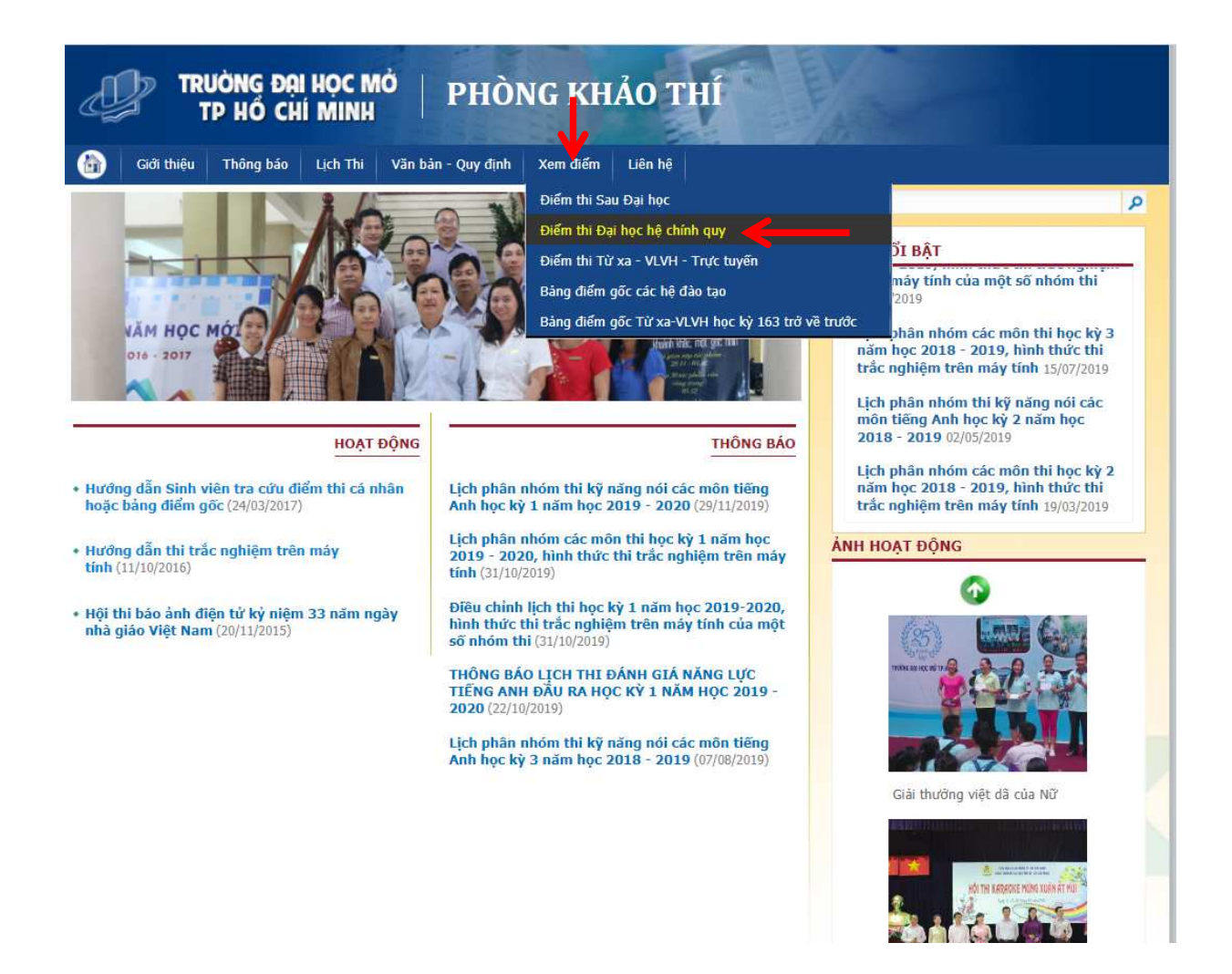

Màn hình sẽ hiện ra yêu cầu nhập Thông tin sinh viên gồm **Mã số sinh viên** và **Mật khẩu**. Sinh viên s*ẽ* nh*ậ*p thông tin vào ô "Mã s*ố* sinh viên" và "M*ậ*t kh*ẩ*u" *để* vào xem *đ*i*ể*m.

VD: Nh*ậ*p mã sinh viên nh*ư* bên d*ướ*i

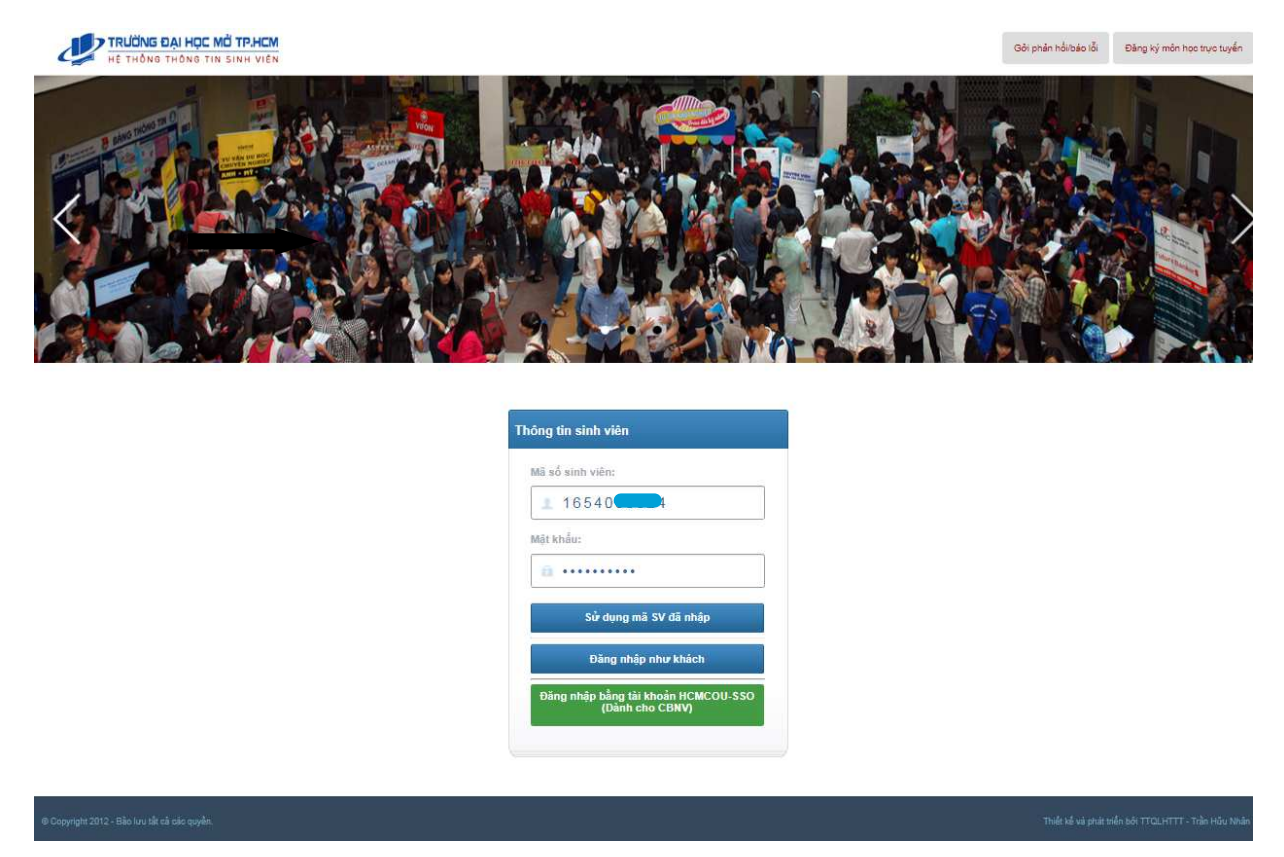

Màn hình sẽ xuất hiện mã sinh viên, họ tên, ngày tháng năm sinh của sinh viên đó.

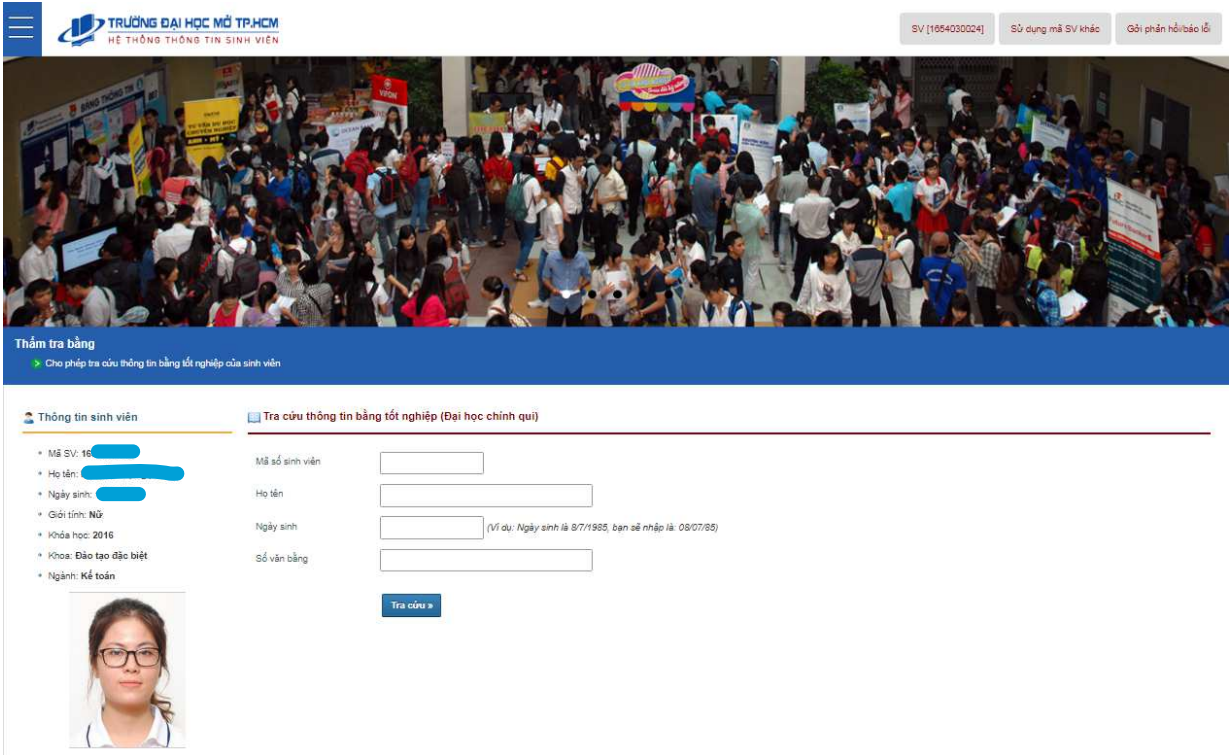

Để xem điểm thi, sinh viên cần chọn vào gốc trên bên trái của màn hình như sau:

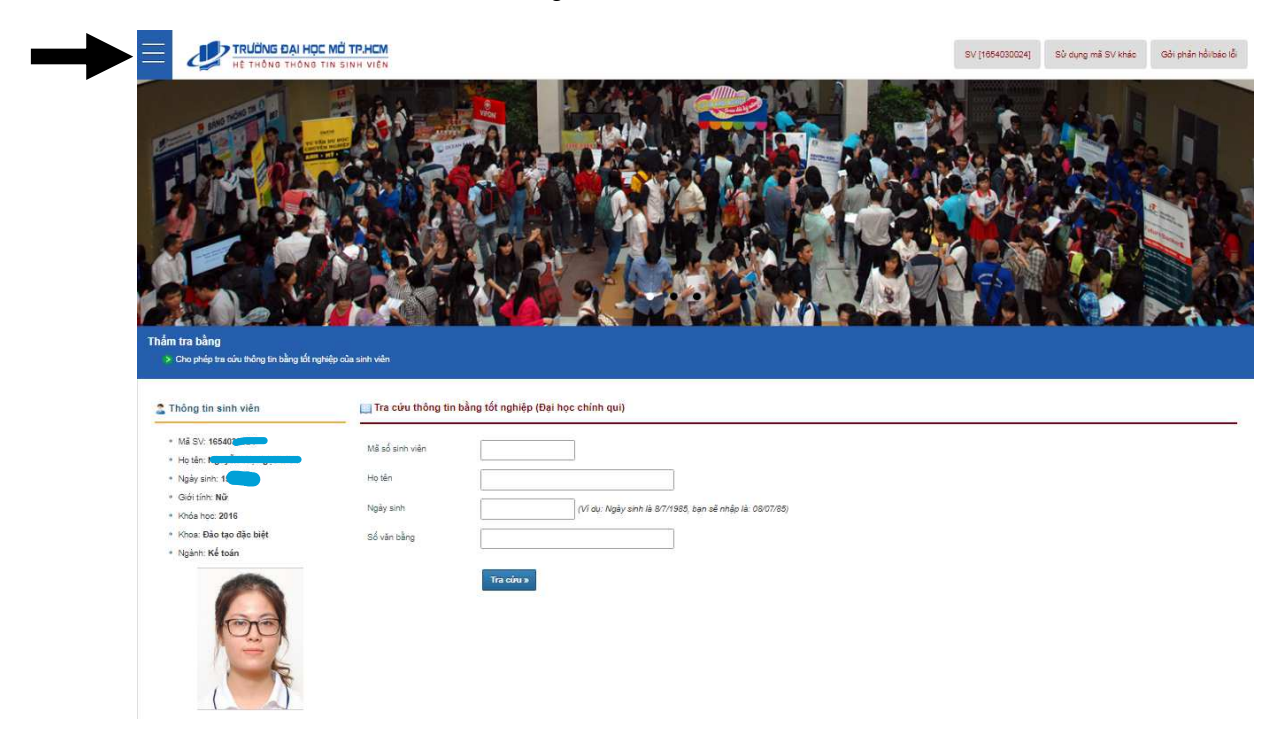

#### Sau đó chọn mục "Xem điểm thi"

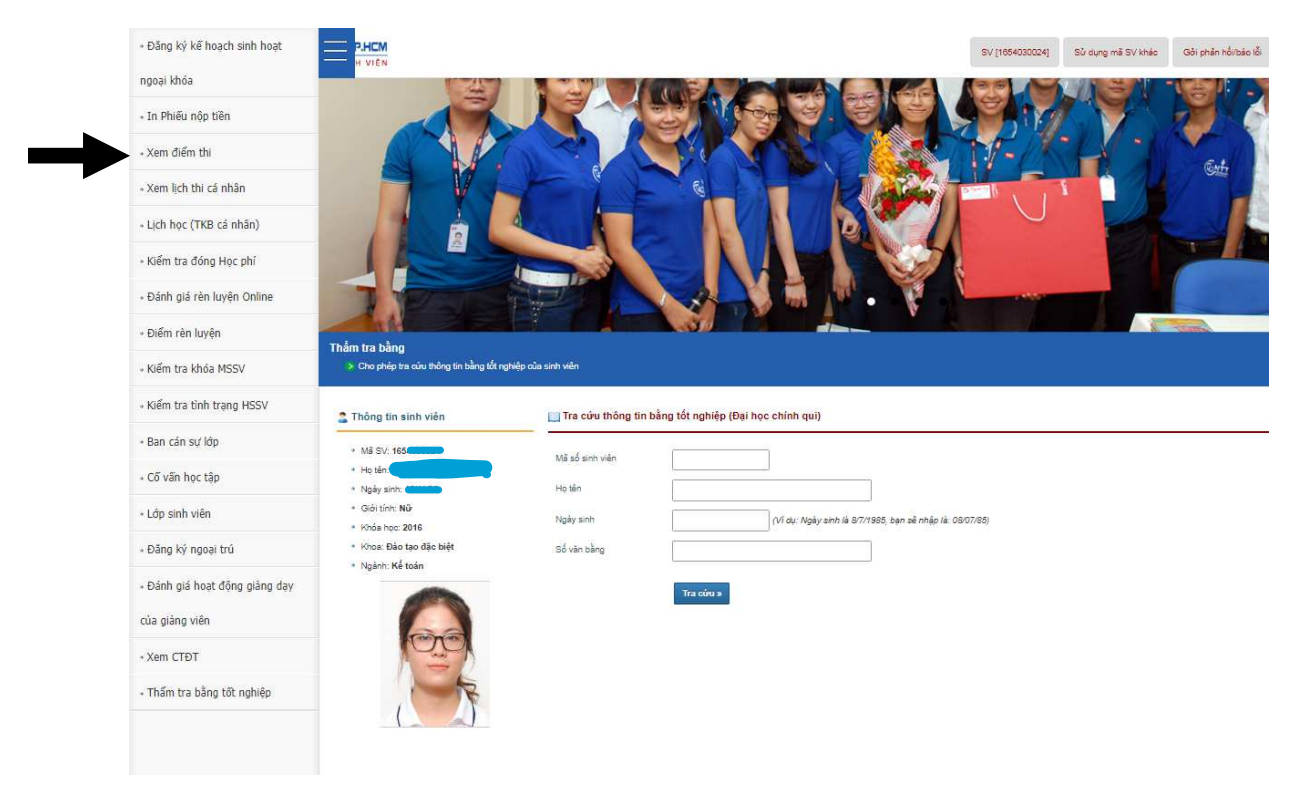

### Màn hình hiển thị như sau:

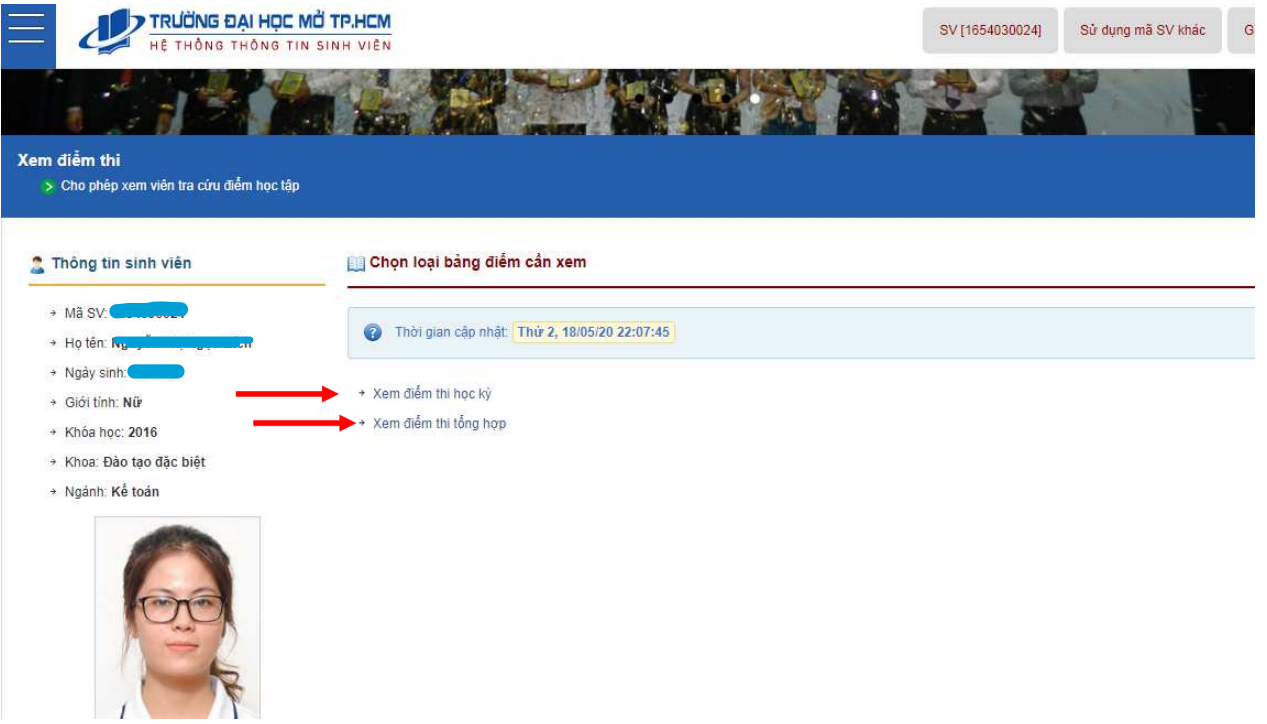

Có hai loại bảng điểm, chọn để xem chi tiết:

- Xem điểm thi học kỳ
- Xem điểm thi tổng hợp (tích lũy các học kỳ)

## Nếu chọn vào "Xem điểm thi học kỳ":

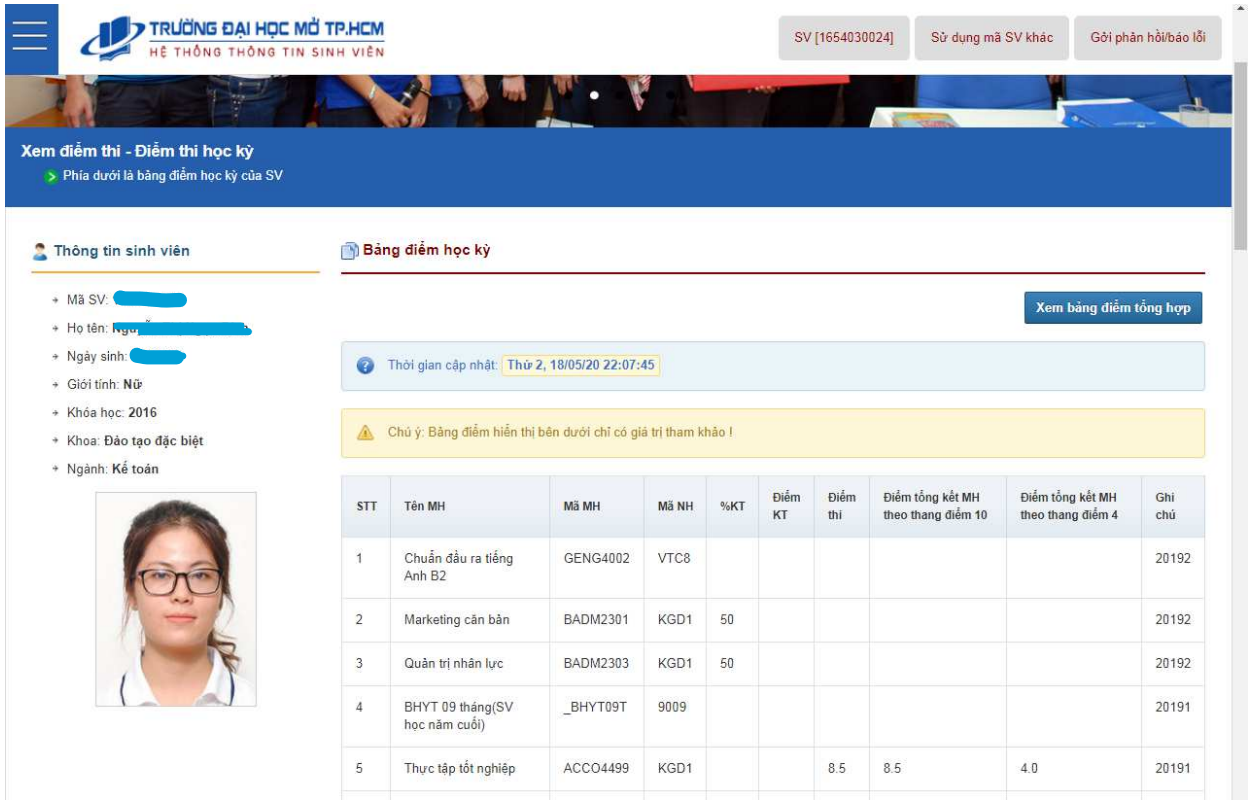

## Nếu chọn vào "Xem điểm thi tổng hợp":

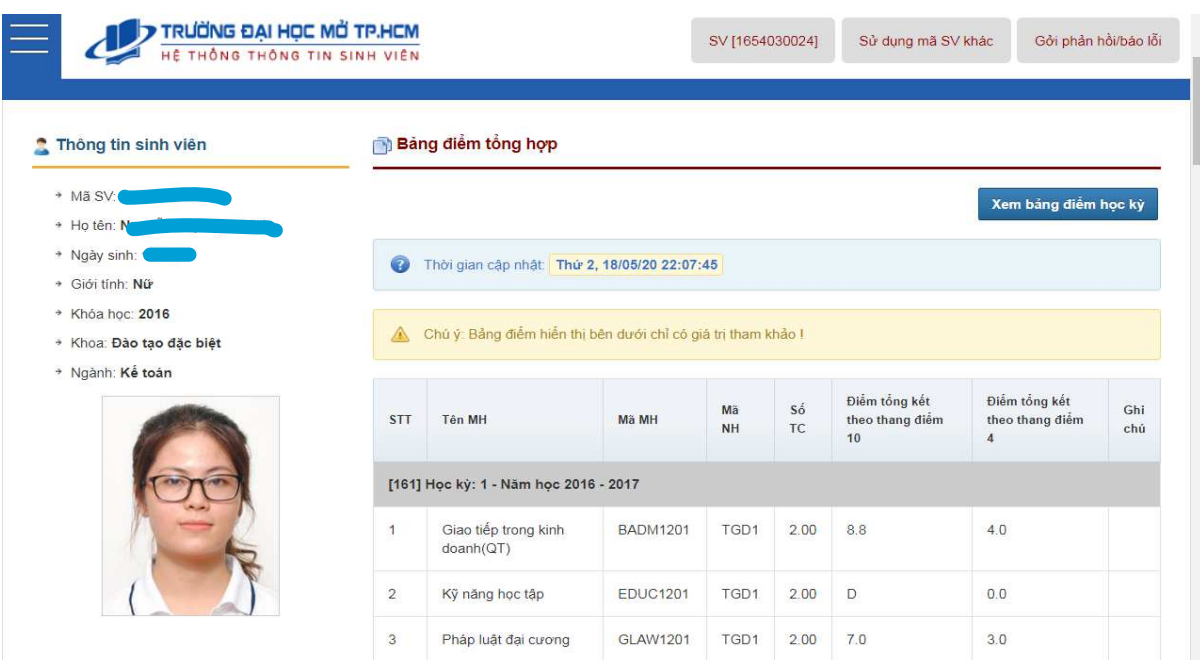